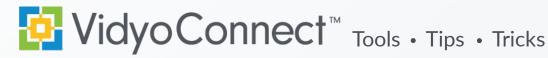

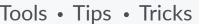

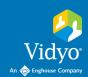

## SHARING POWERPOINT PRESENTATIONS

## PRE-CALL SETUP

Set up your slide show for optimum viewing and navigation.

- 1. Open PowerPoint. Click the Slide Show tab.
- 2. Select Set Up Slide Show.
- 3. Select Browsed by an individual (window) and click OK. After saving, this will be your default for this individual PowerPoint presentation.
- 4. Start Slide Show: select the start slide show button in PowerPoint.
- 5. Resize the PowerPoint window to fit your needs and remove the black space on the sides. This optimizes the viewing experience.

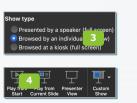

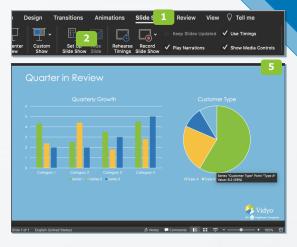

## **IN-CALL SETUP**

- 1. When you are ready to share, click the Share applications button on the in-call toolbar.
- 2. Select the **PowerPoint Slide Show** to share and click Share. The Vidyo window will resize.
- a) Single-Display: Move the PowerPoint presentation to the side of the conference window to view and navigate through the presentation side by side with the conference.
- b) Multi-Display: Resize the content on the 2nd display. Expand the Vidyo window on the main display.

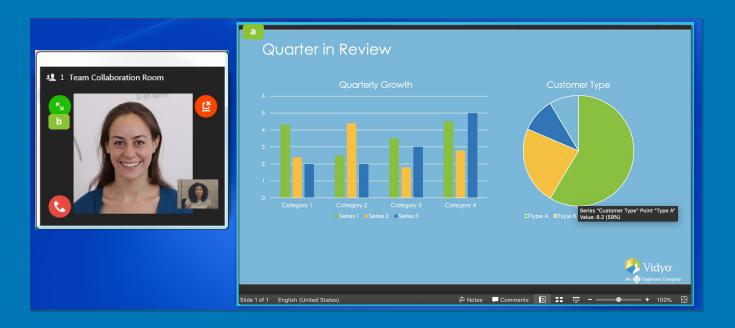